МУНИЦИПАЛЬНОЕ ОБЩЕОБРАЗОВАТЕЛЬНОЕ УЧРЕЖДЕНИЕ СРЕДНЯЯ ОБЩЕОБРАЗОВАТЕЛЬНАЯ ШКОЛА № 5

Факультативный курс «Мир мультимедиа технологий». 5 класс.

# **Вставка музыки в презентацию**

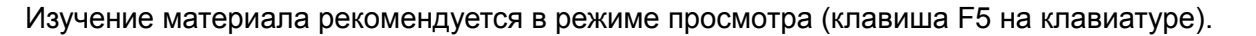

Выбор правильной песни может вызвать чувство смеха, любви, романтики, одиночества, грусти…

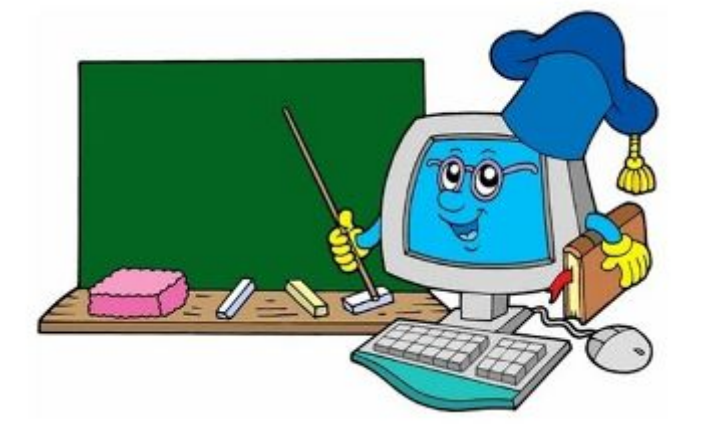

Епифанова Т.Н. / 2010-2011 учебный год

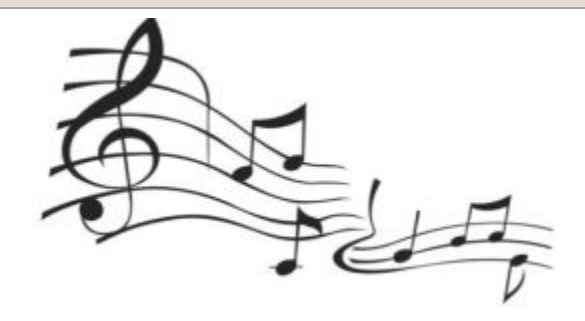

# **Музыка в презентации**

- Часто мы создаём презентации состоящие из фотографий какого либо события в нашей жизни, настраиваем смену слайдов по времени и с удовольствием просматриваем слайд – фильм с друзьями.
- Конечно, кроме молчаливой смены слайдов, хотелось бы что бы ваш фильм имел музыкальное сопровождение. Вставка музыки в презентацию превращает обычную презентацию в нечто гораздо более интересное.
- Выбор правильной песни может вызвать чувство смеха, любви, романтики, одиночества, грусти.
- Из просмотра фильмов вы уже знаете, как важна музыка в сочетании с тем, что вы видите на экране. Столь же важно иметь правильную музыку в презентациях.
- Презентация только выиграет, если вы будете использовать в ней звуковое сопровождение и видеоматериалы.

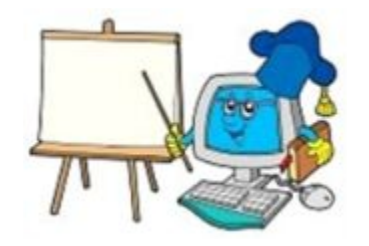

#### **Шаг 1. Вставка музыки в PowerPoint 2007**

Создать музыкальное сопровождение презентации очень просто. Прежде всего, конечно, нужно иметь музыкальный файл. Его можно скачать из Интернета. **Обязательно размести музыкальный файл в одной папке с презентацией и не забывай его при переносе презентации на другой компьютер!**

**Выбери слайд** с показа которого должна звучать музыка.

На **ленте Вставка в группе Клипы мультимедиа найди значок Звук** и щёлкни левой кнопкой мыши по треугольнику под надписью Звук. **Выбери Звук из файла.**

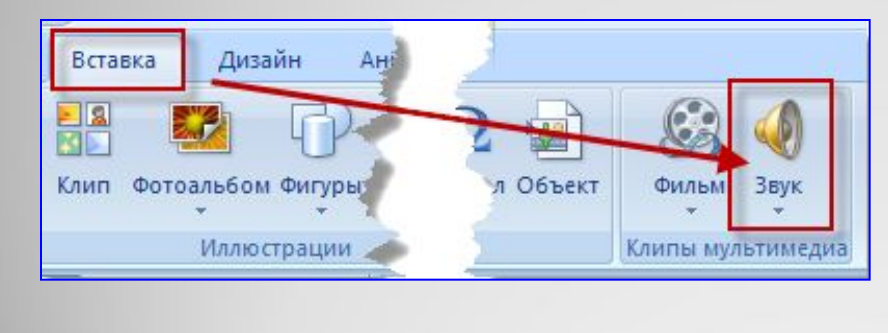

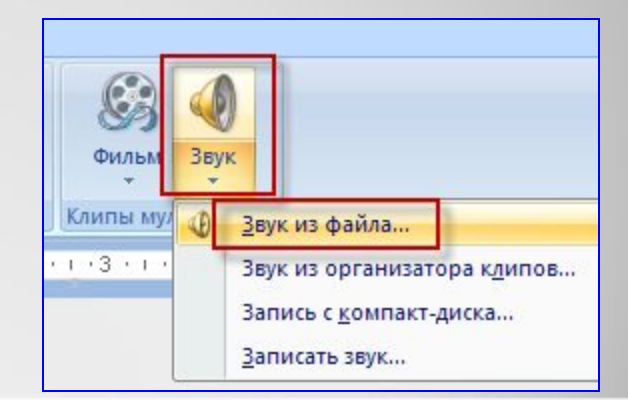

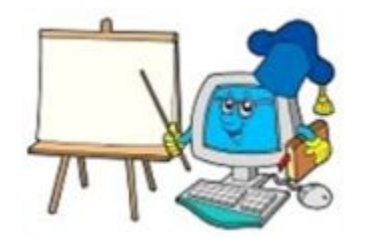

**Microsoft Office PowerPoint** 

#### **Шаг 1. Вставка музыки в PowerPoint 2007**

- 1. В диалоговом окне Вставка звука выбери необходимый файл и нажми ОК.
- 2. В новом диалоговом окне , появившемся автоматически, выбери одну из кнопок

Воспроизводить звук при показе слайдов?

По щелчку

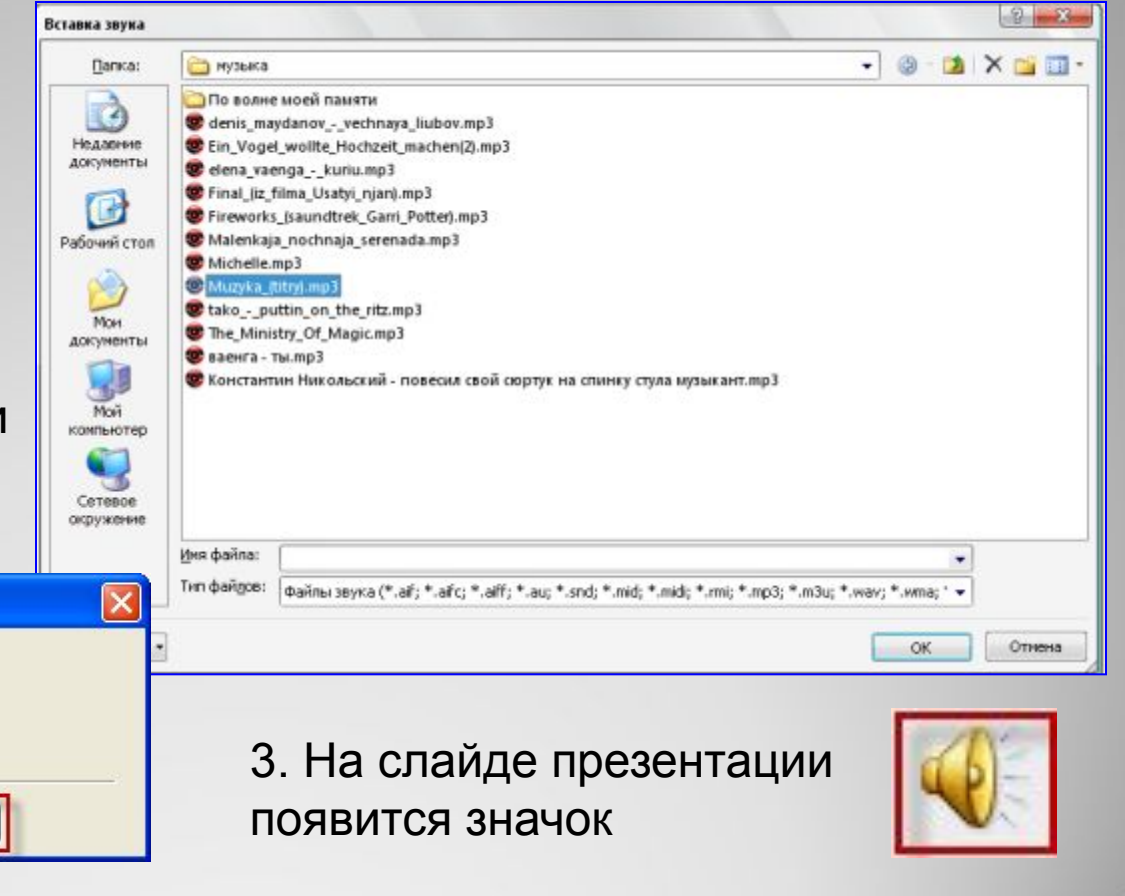

Показать справку >>

Автоматически

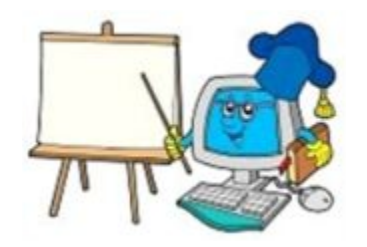

## **Шаг 2 .Настройка параметров звука**

Для настройки параметров музыкального сопровождения презентации значок звукового объекта (граммофон) **должен быть выделен**.

Для выделения значка и вызова ленты Работа со звуками щёлкни по значку 2 раза левой кнопкой мыши. **На ленте Работа со звуками настрой следующие параметры:**

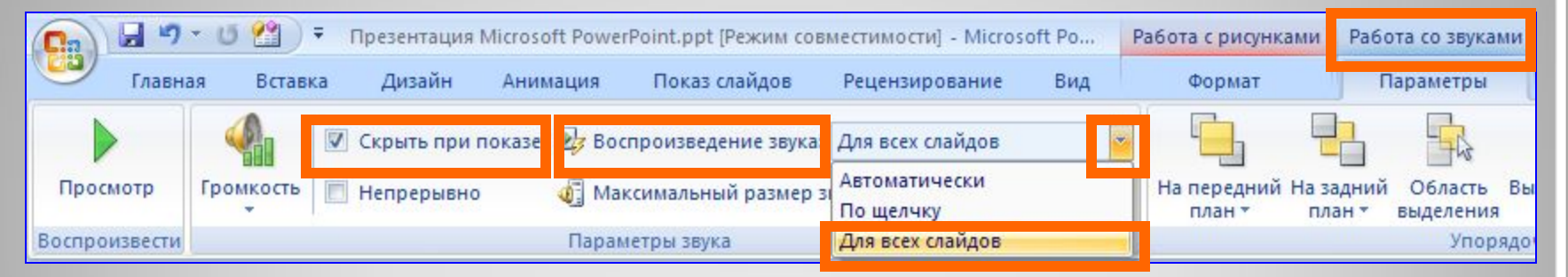

**Существует и другой способ настройки звуковых параметров. Смотри следующий слайд!**

2010 – 2011 учебный год www.svetly5school.narod.ru

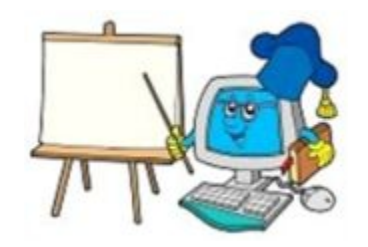

### **Шаг 2 .Настройка параметров звука**

Для настройки параметров музыкального сопровождения презентации вызови **панель Настройка анимации** щелчком по кнопке **Настройка анимации на ленте Анимация**.

- Панель появится справа от рабочей области слайда.
- Щёлкни по треугольнику от обозначения твоего музыкального файла и выбери запись **Параметры эффектов.**

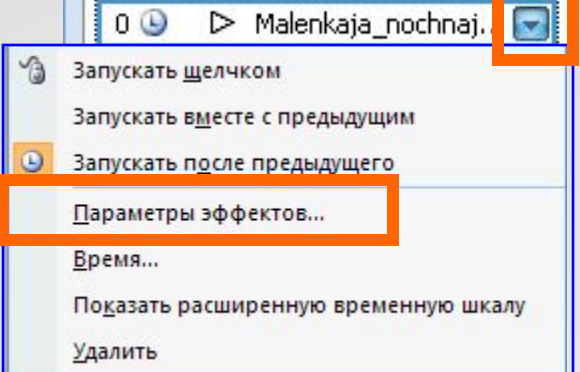

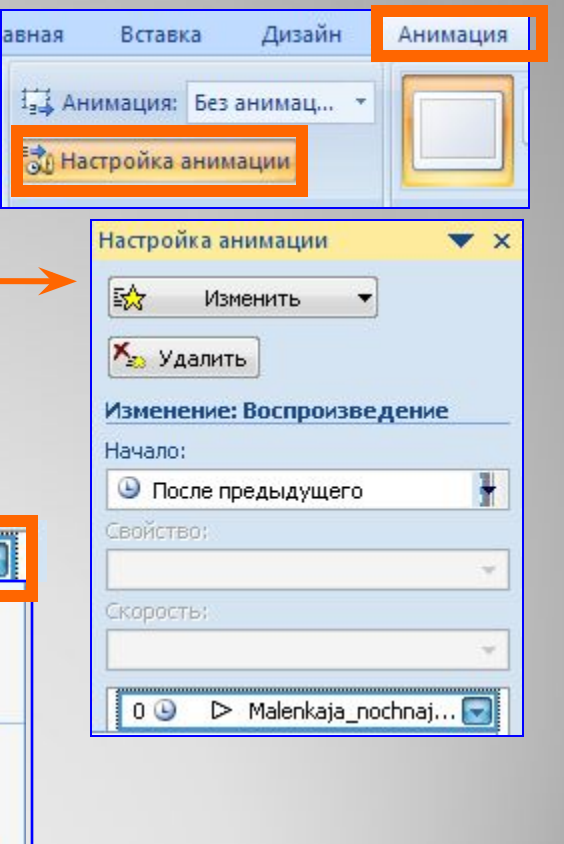

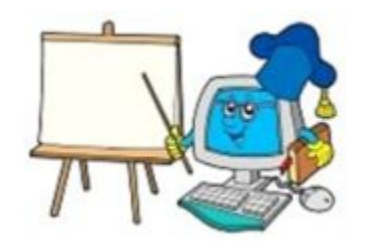

### **Шаг 2 .Настройка параметров звука**

В появившемся диалоговом окне на закладке **Эффект** установи следующие параметры:

На закладке **Параметры звука**  установи следующие параметры:

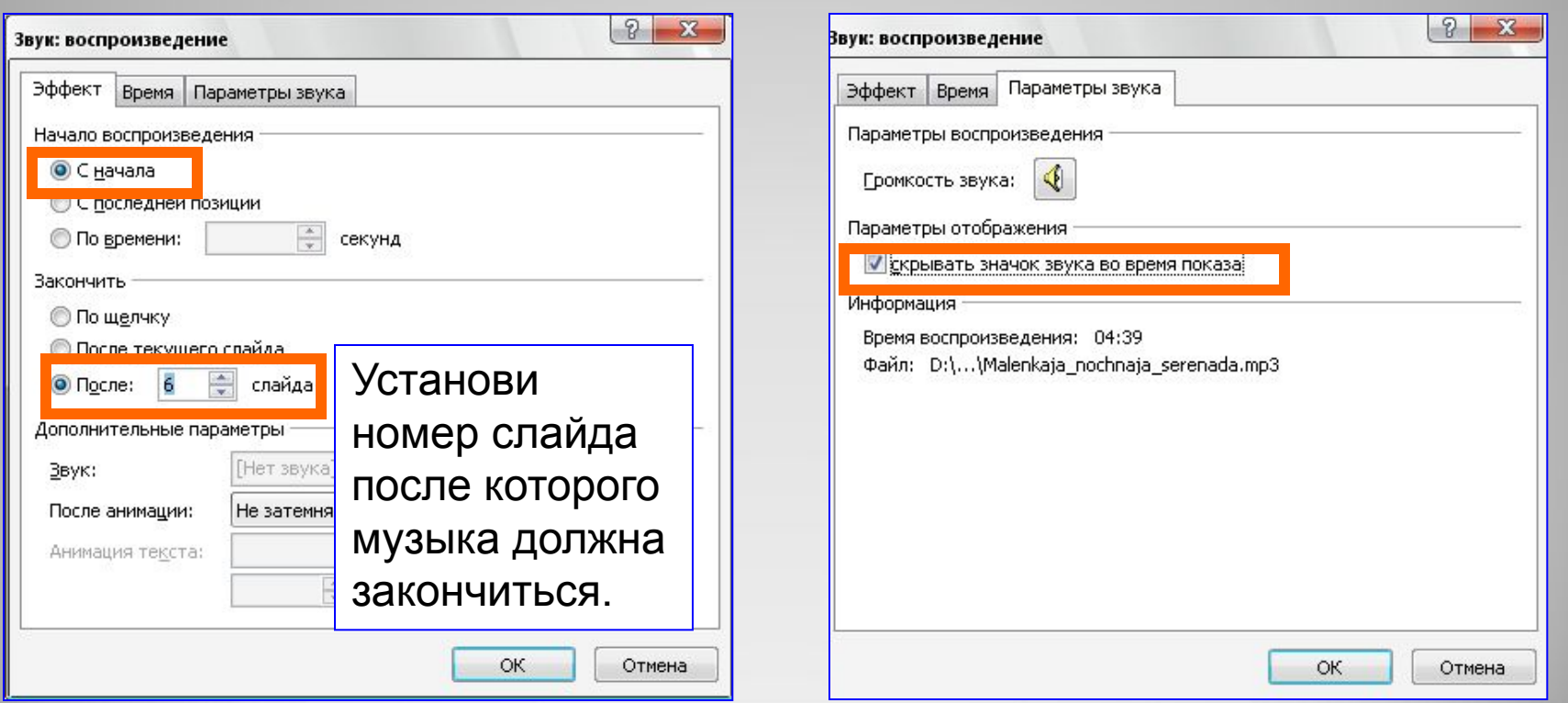

#### 2010 – 2011 учебный год www.svetly5school.narod.ru

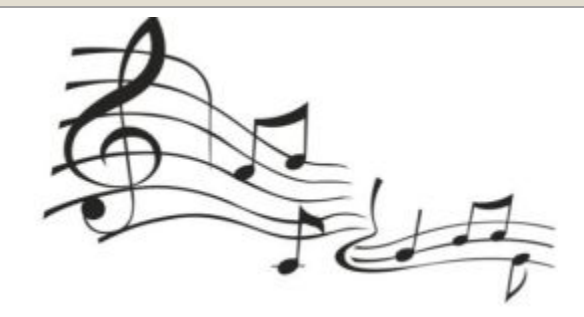

# **Что получилось**

#### Для просмотра результата нажми кнопку F5 на клавиатуре.

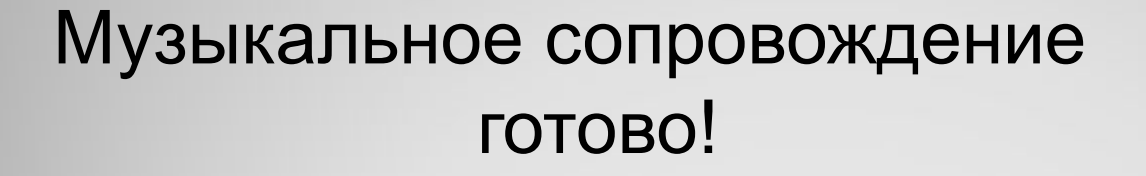

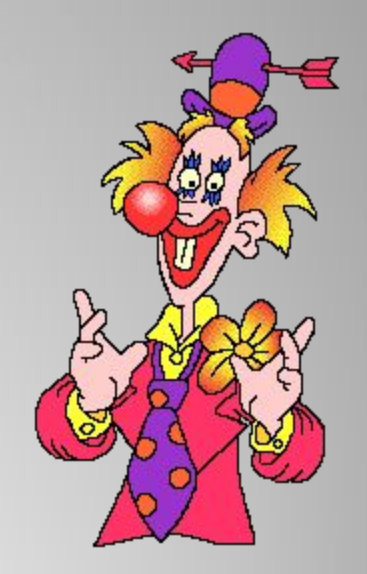

Рисунки:

http://ispolzuy.ru/kak-dobavit-muzyku-v-prezentatsiyu

http://images.yandex.ru/yandsearch?rpt=simage&ed=1&text=%D0%BC%D1%83%D0%B7%D1%8B%D0%BA%D0%B 0%D0%BD%D1%82%D1%8B%20%D0%BA%D0%B0%D1%80%D1%82%D0%B8%D0%BD%D0%BA%D0%B8&p=8 5&img\_url=allrock.in.ua%2Fwp-content%2Fuploads%2F2010%2F04%2F06bc38c0eba2.jpg

2010 – 2011 учебный год www.svetly5school.narod.ru